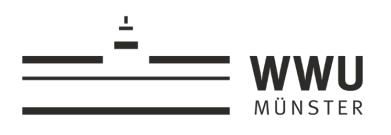

# **Erstellen eines GAT-Minimaltranskripts im EXMARaLDA Partitur Editor mit einer eigenen Aufnahme**

# **(Stand: 18.12.2017)**

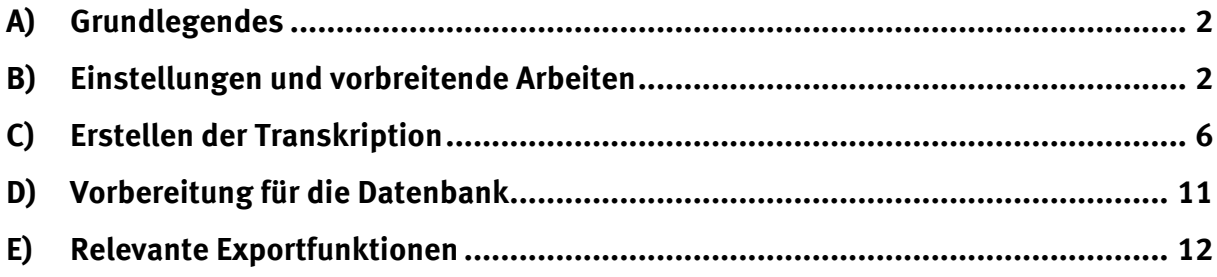

# **A) Grundlegendes**

Das Erstellen eines Transkriptes in einem Transkriptionsprogramm ist grundsätzlich zu unterscheiden von der Arbeit mit einem einfachen Textbearbeitungsprogramm, wie bspw. Word. Der Hauptunterschied liegt darin, dass mit einem Programm wie dem EXMARaLDA Partitur Editor in einem ersten Schritt verschiedene Arten von Informationen systematisch erfasst werden, die erst in einem zweiten Schritt (in Teilen) bspw. in Form eines GAT-Transkriptes als Textdokument ausgegeben werden können. Dies bedeutet vor allem, dass die Art der Darstellung auf der Programmoberfläche NICHTS mit der Darstellungsweise in der am Ende des Transkriptionsprozesses ausgegebenen Textdatei (bspw. zur Zwecken der Weiterverwendung eines Transkripts in einer Hausarbeit) zu tun hat. So erfolgt im Partitur Editor bspw. die Erfassung der Sprecherbeiträge in Form einer Partitur, die Sprecher untereinander und alle Beiträge der betreffenden Sprecher jeweils in zeitlicher Reihenfolge von links nach rechts abbildet. Jedem Sprecher wird eine Spur (**Abbildung 1.1**) zugewiesen, in der in sog. Ereignissen (**Abbildung 1.2**) die Sprecherbeiträge zeitlich geordnet erfasst werden. Die Ereignisse sind auf Zeitpunkte (**Abbildung 1.3**) im Sprachsignal – hier dargestellt als ein sog. Oszillogramm (**Abbildung 1.4**) – bezogen. Ereignisse entsprechen dabei NICHT zwangsläufig Intonationsphrasen! Ein Ereignis sollte aber niemals mehr als eine Intonationsphrase umfassen. Bei der Notation von Überlappungen kann es aber dazu kommen, dass eine Intonationsphrase auf zwei oder mehr Ereignisse verteilt werden muss (siehe C.X). Jedes Ereignis hat einen zeitlich eindeutigen Start- und Endpunkt. Beiträge verschiedener Sprecher können bei Überlappungen jedoch immer auch zeitlich versetzt zueinander liegen, so dass auf der Zeitachse (**Abbildung 1.5**) mehrere Zeitpunkte innerhalb eines Ereignisses liegen können, die mit diesem aber nicht aligniert (siehe C.VII) sind. Einem Ereignis als zeitlichem Fragment sind per definitionem lediglich zwei Zeitpunkte zugeordnet.

*Hinweis: Ereignisse, die sich ein und denselben Start- und/oder Endpunkt teilen, werden immer im Verbund verändert, wenn ein entsprechender Zeitpunkt verschoben wird.*

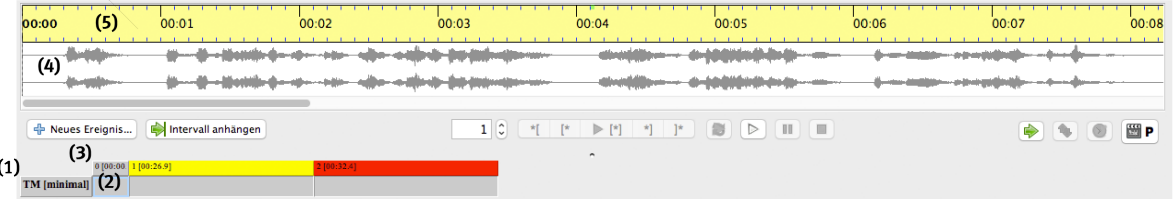

#### **Abbildung 1**

# **B) Einstellungen und vorbreitende Arbeiten**

## **I. Spracheinstellungen und Segmentations-Modus**

- Unter dem Menüpunkt **Edit**à**Preferences** kannüber den Reiter **Language** die Menüsprache angepasst werden. Die Umsetzung der Änderung auf der Programmoberfläche erfordert allerdings einen Neustart des Programms!
- Unter dem Menüpunkt **Edit**à**Preferences**muss außerdem ggf. der Segmentations-Modus angepasst werden. Dieser wirkt sich unter anderem auf das Format der gemessenen Pausen aus (siehe C.IX). Voreingestellt ist hier **Generic**. Angepasst werden sollte dies zu **GAT** (**Abbildung 2**). Eine entsprechende Änderung der Einstellungen ist schließlich auch für die Überprüfung von Struktur- und Segmentierungsfehlern relevant (siehe B.VII).

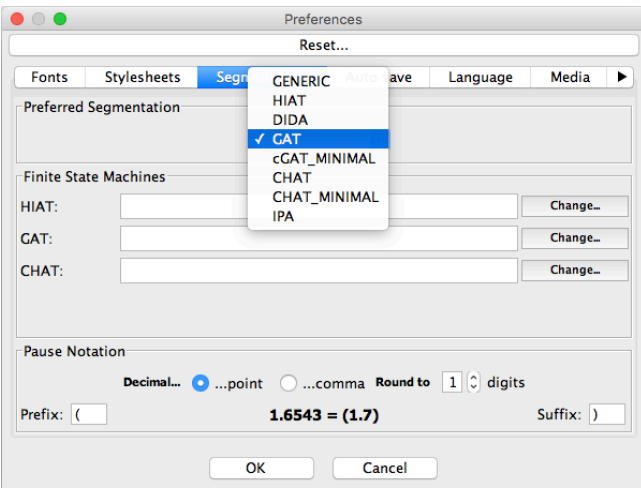

**Abbildung 2**

# **II. Template laden und unter neuem Dateinamen abspeichern**

- Über den Menüpunkt **Datei**à**Öffnen** die Dateivorlage *template\_lAuDa* laden (**Abbildung 3**).
- Über den Menüpunkt **Datei**à**Speichern**eine neue Datei unter anderem Namen anlegen. Der Dateiname sollte mit dem Namen der transkribierten Audio-/Video-Datei (siehe B.II) übereinstimmen. Zusammengehörige Transkriptions- und Mediendatei(en) müssen stets in ein und demselben Verzeichnis gespeichert werden.

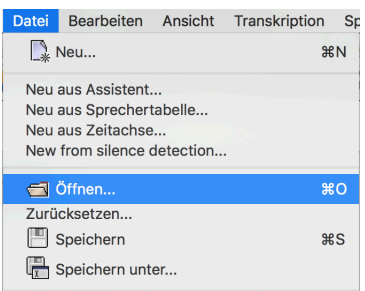

#### **Abbildung 3**

#### **III. Mediendatei(en) laden**

• Über den Menüpunkt **Transkription**à**Aufnahme** die Audio- oder Videoaufzeichnung laden, die Grundlage der Transkription sein soll (**Abbildung 3**).

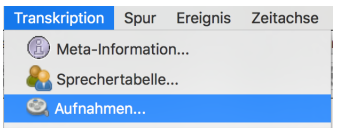

#### **Abbildung 4**

• Es öffnet sich ein Fenster in dem über die Funktion **Add** beliebig viele Mediendateien hinzugefügt werden können (**Abbildung 4**). Die Liste mit **ok**bestätigen, um die eingefügten Dateien zu laden. Abgespielt wird jeweils die oberste Datei in der Liste. Mittels des Audio-/Video-Werkzeugs (siehe E.XVI) lässt sich die Reihenfolge auch auf der Programmoberfläche verändern.

*Hinweis: In der Zeitleiste wird nur bei Verwendung eines sog. WAVE-Files ein Oszillogramm angezeigt. Dieses ist hilfreich für die Orientierung bei der Zeitalignierung der Transkription (siehe D.VII).*

*Tipp: Um auch bei der Transkription von Videoaufzeichnungen ein Oszillogramm angezeigt zu bekommen, die Tonspur aus dem Video extrahieren, als Audiofile des Typs 'wav' speichern und als zusätzliche Mediendatei einbinden.* 

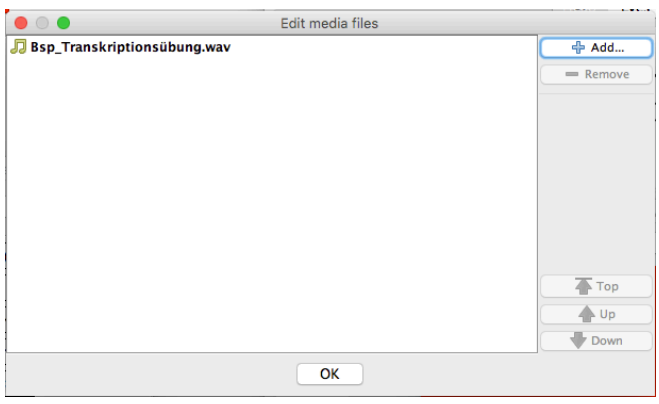

#### **Abbildung 5**

## **IV. Metadaten erfassen**

- § Über den Menüpunkt **Transkription**à**Meta-Informationen** das Fenster zur Eingabe der Metadaten (=Daten zur Aufnahme) öffnen (**Abbildung 5**).
- § Die zu bestimmenden freien Attribute sind über die Dateivorlage vordefiniert. Bitte alles gemäß Vorlage ausfüllen. Im Kommentarfeld können zudem allgemeine (bspw. auch inhaltliche) Angaben zum Gespräch ergänzt werden.

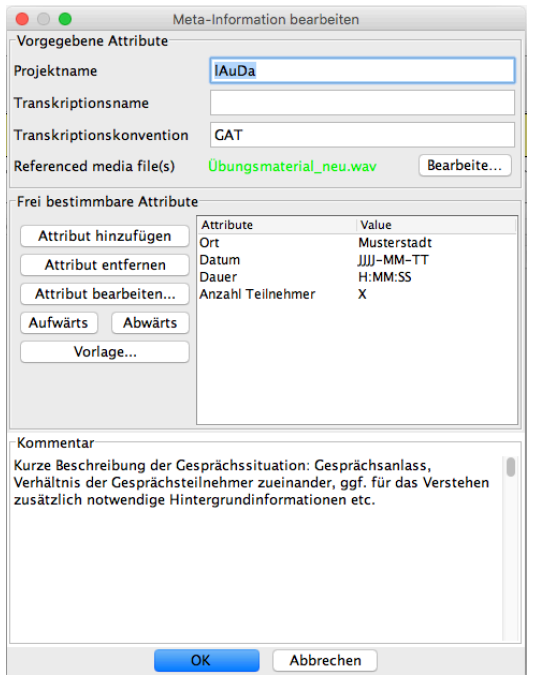

**Abbildung 6**

# **V. Sprecher und Sprecherdaten erfassen**

- Über den Menüpunkt Transkription→Sprechertabelle<sup>8</sup> das Fenster zur Eingabe personenbezogener Daten öffnen.
- § Für alle am Gespräch beteiligten Sprecher personenbezogene Daten gemäß Vorlage erfassen. Das Geschlecht kann über ein Dropdownmenü angegeben werden. Alle weiteren "freien Attribute" (Name, Geburtsdatum etc.) werden als Freitext eingegeben.
- § Das Namenskürzel wird als Sprechersigle im GAT-Transkript verwendet und sollte stets zweistellig sein und ausschließlich aus Großbuchstaben (bspw. Initialen) bestehen.

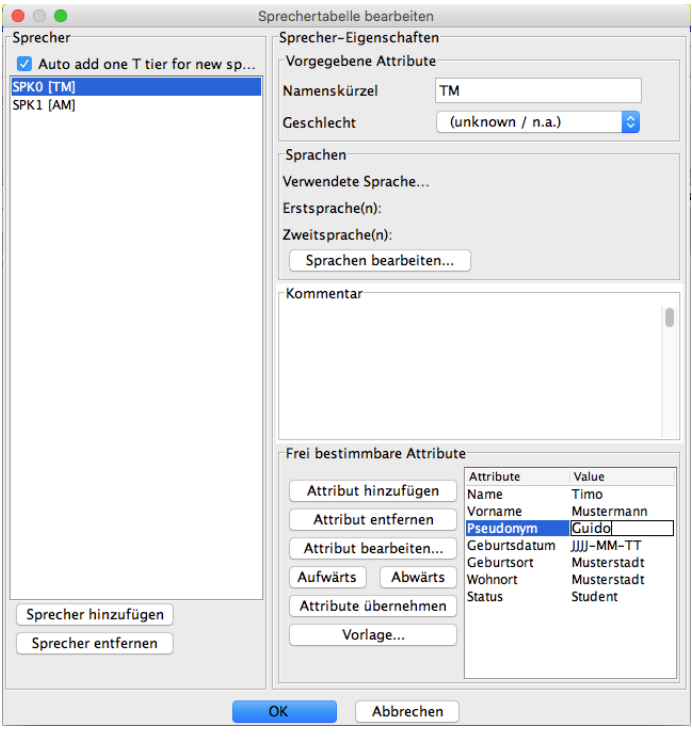

**Abbildung 7**

- Über die Funktion **Sprecher hinzufügen**lassen sich beliebig viele Sprecher anlegen. Wenn der Haken vor **Auto add** gesetzt ist, wird außerdem für jeden Sprecher automatisch eine Transkriptionsspur angelegt.
- Mittels der Funktion **Attribute übernehmen**können die für den vorangelegten Sprecher festgesetzten Attribute übernommen werden.

## **VI. Spuren anlegen und Spureigenschaften verwalten**

• Für alle Sprecher, die in der Sprechertabelle angelegt werden, wird, wenn der Haken bei der Funktion Auto add gesetzt ist (siehe B.V), in der Partitur automatisch eine Transkriptionsspur des Typs "verbal" **[v]** angelegt. Weitere Spuren lassen sich über **Spur**à**Spur einfügen** generieren (**Abbildung 7**).

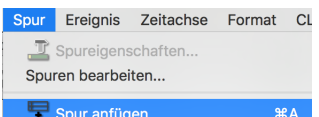

#### **Abbildung 8**

- Über den Menüpunkt **Spur**à**Spureigenschaften** lassen sich die Eigenschaften einer jeden Spur individuell anpassen. Der Menüpunkt ist nur verfügbar, wenn eine Spur, deren Eigenschaften angepasst werden sollen, ausgewählt ist. Ansonsten ist die Funktion inaktiv. Über den Menüpunkt lassen sich folgende Einstellungen vornehmen:
	- o **Sprecher:** Zuordnung der Spur zu einem/keinem Sprecher
	- o **Typ:** Spurtyp (Transkription, Description etc.)
	- $\circ$  **Kategorie:** Art der Informationen, die eine Spur enthält (bspw. "minimal" vs. "basis" bei Verwendung verschiedener Transkriptionsstile)
	- o **Anzeige:** Angaben, die in der Partitur für die betreffende Spur angezeigt werden (immer den Haken vor **Automatisch** setzen!)
- Die Felder werden für jede Transkriptionsspur gemäß **Abbildung 8** ausgefüllt.

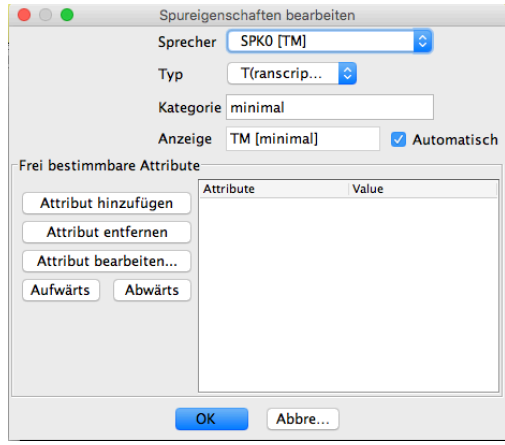

#### **Abbildung 9**

• Zusätzlich zu den Transkriptionsspuren kann eine sprecherneutrale Kommentarspur angelegt werden, um verschiedene nicht-sprachliche Ereignisse, die für das Verstehen des Handlungsgeschehens relevant sind, erfassen zu können. Die Spureigenschaften gemäß Abbildung 9 konfigurieren.

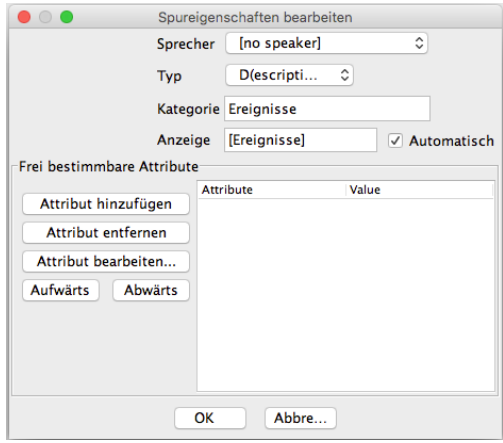

# **C) Erstellen der Transkription**

# **VII. Alignierung**

- Auf dem Wege der sog. Alignierung können (nur) in den angelegten Spuren Ereignisse erstellt werden, die mit bestimmten Ausschnitten des Sprachsignals in ihrer zeitlichen Struktur verbunden (aligniert) sind.
- Die Alignierung verläuft in drei Schritten:
	- o (1): Auswahl eines Segments im Oszillogramm mit gedrückter linker Maustaste (Anfang und Ende sind durch blaue Balken begrenzt; **Abbildung 10a**)
	- o (2): Generieren eines Ereignisses auf der Basis der Auswahl über den Button **Neues Ereignis**
	- o (3): Auswahl der Spur, der der erfasste Abschnitt zugeordnet werden soll (**Abbildung 10b**); war die Zuordnung erfolgreich, werden Anfang und Ende der Auswahl grün bzw. rot markiert (**Abbildung 10b und 10c**)

*Hinweis: Wenn durch die Art der Auswahl auf der Zeitachse eine Lücke in der Alignierung entsteht, wird für diese Lücke zusätzlich ein leeres Event angelegt. Auf diese Weise lassen sich bspw. Pausen erfassen (siehe C.IX).*

• Nach Abschluss der Alignierung wird im Raster der Partitur ein Ereignis weiß hinterlegt, in dem der Sprechtext des ausgewählten Zeitabschnittes für den ausgewählten Sprecher erfasst werden kann (**Abbildung 10c**).

*Hinweis: Ereignisse sollten in ihrer zeitlichen Ausdehnung nie mehr als eine Intonationsphrase umfassen. Im Falle bspw. von Überlappungen (C.X) kann aber eine Intonationsphrase durch mehrere – zumeist zwei oder drei – Ereignisse erfasst werden.*

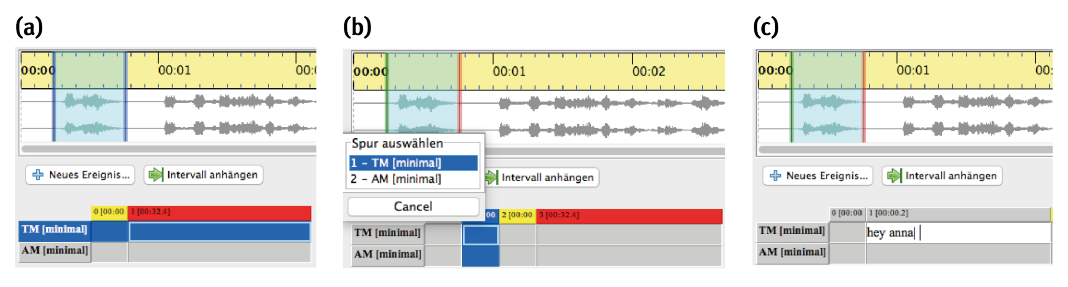

- Für das Erstellen einer weiteren Auswahl im Sprachsignal empfehlen sich zwei Optionen:
	- o (a): Wiederholung der Schritte 1–3
	- o (b): Erzeugen einer neuen Auswahl mit der Funktion **Shift Selection** (nicht **Intervall anlegen**!). Auf diese Weise wird eine neue Auswahl von gleichem Umfang wie die vorherige erzeugt, die noch nicht mit einem Ereignis verknüpft ist (erkennbar an blauer Markierung von Start- und Endpunkt). Diese kann in Bezug auf Anfangs- und Endpunkt nachjustiert werden. Dann Schritte 2–3 ausführen, um Zeitpunkte festzulegen und ein neues Ereignis anzulegen.
- Sowohl im Fall von Variante (a) als auch im Fall von Variante (b) kann die Auswahl in Bezug auf Startund Endpunkt flexibel angepasst werden, ohne Einfluss auf die Alignierung anderer Ereignisse zu nehmen, da erst nach Justierung der Auswahl die gewählten Zeitpunkte auf ein neues Ereignis bezogen werden. (Die Option **Intervall anlegen** erzeugt hingegen ein bereits zeitaligniertes Ereignis, das zudem automatisch abgespielt wird.)

*Hinweis: Wenn die neue Auswahl in eine Zeitstrecke hineinreicht, die bereits aligniert wurde, werden teilweise überlappende Ereignisse erzeugt. Dies kann bei der Notation von Überlappungen gewünscht sein (siehe C.XI).*

# **VIII. Erfassen der Redebeiträge (Verbaltranskript)**

- Das Erfassen der Redebeiträge setzt außer in speziellen Fällen der Überlappung (siehe B.X) die Erstellung eines neuen Ereignisses voraus. Nachdem ein neues Ereignis angelegt wurde (siehe C.VII), wird dieses automatisch für die Texteingabe aktiviert.
- Redebeiträge im jeweils aktivierten Ereignis gemäß den Konventionen von GAT\_minimal (siehe Handbuch WWU-GAT: $xx$ –xx) erfassen. Das Ende von ermittelten Intonationsphrasen bitte immer mit einem Vertikalstrich markieren und anschließend ein Leerzeichen einfügen (Abbildung 10c). Der Vertikalstrich lässt sich unter Windows via **AltGr+<** (**Abbildung 11**) und unter MacOS via **cmd+7** über die Tastatur eingeben.

*Tipp*: *Wurde versehentlich eine falsche Spur ausgewählt, kann durch einfachen Linksklick auch ein paralleles Ereignis in einer anderen Spur für die Texteingabe aktiviert werden.*

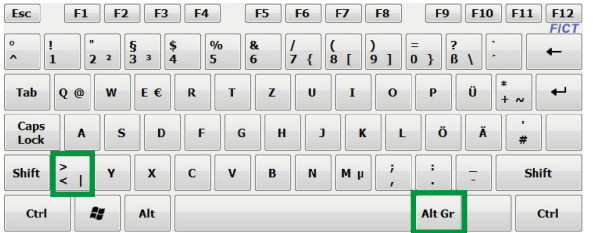

ABBILDUNG 11

## **IX. Das Erfassen und Messen von Pausen**

- Pausen werden grundsätzlich gemessen. Es werden keine geschätzten Pausen notiert. Es sind dabei zwei Typen von Pausen zu unterschieden: (a) Pausen zwischen Intonationsphrasen und (b) Pausen innerhalb von Intonationsphrasen.
- Das Erfassen und Messen der verschiedenen Pausentypen verläuft nicht völlig identisch. Der entscheidende Unterschied ist der, dass eine Pause im Fall von (a) immer als eigenes Ereignis erfasst wird, während Pausen im Fall von (b) in der Regel in ein bestehendes Ereignis eingefügt werden, was schließlich auch Folgen für die Dauermessung hat.

*Hinweis:* Voraussetzung *für die korrekte Form der Notation des Messwertes ist generell, dass der Segmentations-Modus auf GAT gestellt ist (B.I).*

- o (a) Pausen zwischen Intonationsphrasen
	- § Das Erfassen (nicht das Messen!) von Pausen zwischen Intonationsphrasen verläuft häufig automatisch im Rahmen der Alignierung der Redebeiträge, wenn diese nicht unmittelbar aufeinander folgen (**Abbildung 12a**). Alternativ lässt sich eine Zeitstrecke, die als Pause des Typs (a) identifiziert wurde, auch in gleicher Weise wie Redebeiträge händisch erfassen (siehe C.VII).
	- § Nachdem für eine Pause ein eigenes, zeitaligniertes Ereignis vergeben und dieses (per Linksklick) aktiviert wurde (**Abbildung 12b**), kann über **Ereignis**à**Pause einfügen**  $\blacksquare$  die alignierte Zeitstrecke gemessen und automatisch das Ergebnis der Messung gemäß GAT-Konventionen in das Ereignis eingetragen werden (**Abbildung 12c**). Hinter der notierten Pause immer ein Leerzeichen einfügen!

*Hinweis: Pausen zwischen Intonationsphrasen sollten in die Spur des letzten aktiven Sprechers eingetragen werden.*

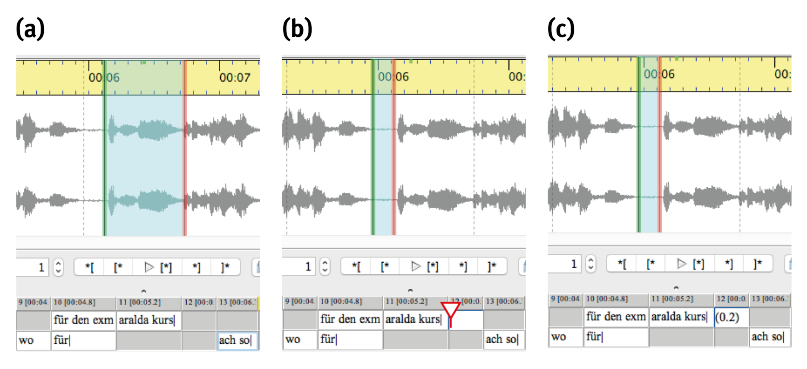

**Abbildung 12**

- o (b) Pausen innerhalb von Intonationsphrasen
	- § Pausen innerhalb einer Intonationsphrase lassen sich theoretisch in gleicher Weise wie Pausen zwischen Intonationsphrasen messen, wenn für diese ein eigenes zeitaligniertes Ereignis angelegt wurde. Dies ist aber in der Regel nicht der Fall.
	- Pausen innerhalb von Intonationsphrasen lassen sich aber auch, ohne ein eigenes Ereignis zu generieren, messen: Hierzu mit Linksklick an die Stelle im Sprechtext klicken, an der die Pause eingefügt werden soll (**Abbildung 13a**). Anschließend im Oszillogramm die Zeitstrecke auswählen, die als Pause erfasst werden soll (**Abbildung 13b**). Über **Ereignis**à**Pause einfügen** lässt sich die Zeitstrecke messen und das Ergebnis der Messung automatisch gemäß GAT-Konventionen an der ausgewählten Stelle einfügen (**Abbildung 13c**). Hinter der notierten Pause ein Leerzeichen einfügen.

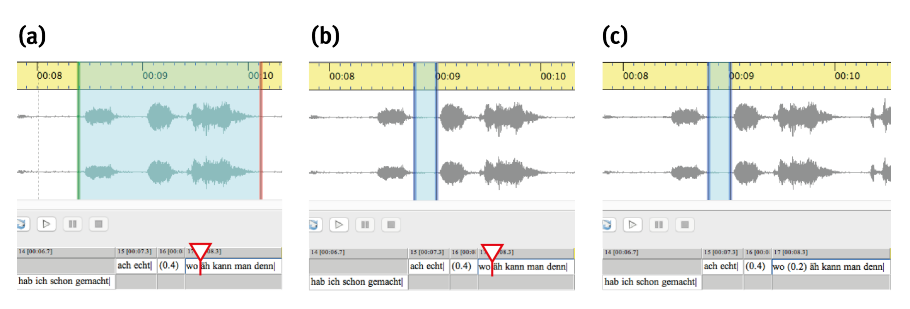

**Abbildung 13**

# **X. Umgang mit Überlappungen**

- Insgesamt lassen sich fünf Typen von Überlappungen unterscheiden (**Abbildung 14a–e**):
	- o (a) Partielle Überlappung
	- o (b) Inkludierende Überlappung
	- o (c) Vollständige Überlappung
	- o (d) Parallelstart
	- o (e) Parallelstopp

*Hinweis: Es kann allerdings vor allem in Multiparty-Interaktionen zu Kombinationen der fünf genannten Typen und somit zu komplexen Überlappungsarrangements kommen.* 

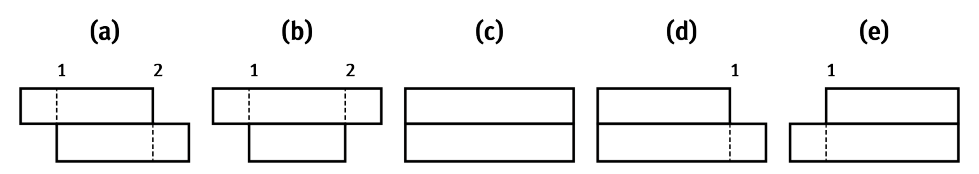

- Beim Erfassen von überlappenden Passagen empfiehlt es sich, wie folgt vorzugehen:
	- o (1): Die Intonationsphrasen der an der Überlappung beteiligten Sprecher jeweils separat zeitalignieren und auf diesem Wege in einem dem jeweiligen Sprecher zugeordneten Ereignis erfassen. Die Überlappung der betreffenden Redebeiträge wird auf diese Weise automatisch in der Alignierung der Ereignisse abgebildet (Abbildung 14).

*Hinweis: Mit Blick auf die Erstellung der Auswahl im Sprachsignal sind dabei für die verschiedenen Überlappungstypen unterschiedliche Vorgehensweisen zu empfehlen. Siehe hierzu das Videotutorial unter xxx.*

o (2): Aus der Art und Weise, wie die überlappend realisierten Intonationsphrasen zueinander liegen, ergeben sich für jedes "Überlappungspaar" maximal zwei Schnittpunkte, an denen die Beiträge entweder nicht gemeinsam beginnen und/oder enden (**Abbildung 14 und 15**). Diese Schnittpunkte müssen im jeweiligen Sprechtext mit Linksklick im Text lokalisiert (**Abbildung 15a und 15c**) und die den Text enthaltenden Ereignisse über **Ereignis**à**Teilen** an der betreffenden Stelle geteilt werden (**Abbildung 15b und 15d**). Die Alignierung der neu erzeugten Ereignisse mittels Verschieben von Start- und/oder Endpunkt so anpassen, dass nur die im Transkript erfassten Fragmente der Redebeiträge in der Auswahl erfasst werden. *Hinweis: In Ereignissen mit gleichem Start- und Endpunkt sollten NUR gleichzeitig realisierte Redeanteile stehen. Beginn und Ende der Überlappung müssen nicht zusätzlich mit eckigen Klammern markiert werden. Diese werden automatische bei der Ausgabe als txt-Datei ergänzt* 

*(siehe E.XV).*

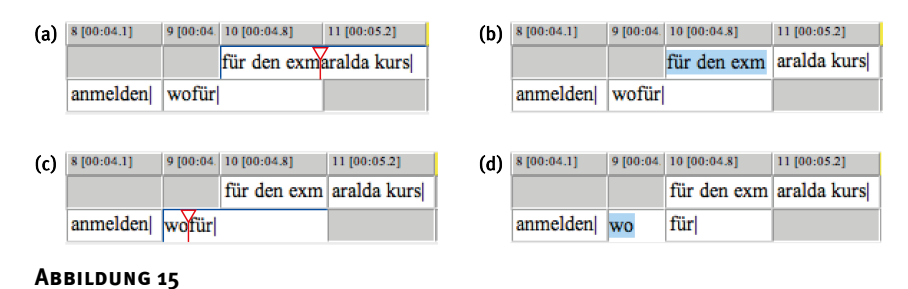

# **XI. Teilen und Verbinden von Ereignissen**

- Ereignisse, die einmal angelegt wurden, können stets geteilt oder mit anderen verbunden werden.
	- o Ereignisse teilen: Das Teilen von Ereignissen betrifft immer sowohl die Aufgliederung des transkribierten Textes als auch die Alignierung der neuen Ereignisse. Für das Teilen stehen generell zwei Optionen zur Verfügung: (a) einfach Teilen und (b) zweifach Teilen:
		- § (a) Einfach Teilen: Einfaches Teilen führt zu einer Aufteilung eines bestehenden Ereignisses in zwei neue. Hierfür mit der linken Maustaste an die Stelle im Transkriptionstext klicken, an der die Teilung vorgenommen werden soll, und über **Ereignis**à**Teilen** die Auftrennung durchführen (**Abbildung 15**). Die Alignierung der neu erzeugten Ereignisse sollte mittels Verschieben von Start- und/oder Endpunkt angepasst werden. Dies hat allerdings immer Einfluss auf alle weiteren, mit den betreffenden Zeitpunkten verknüpften Ereignisse.

*Hinweis: Wenn bereits innerhalb der mit dem zu teilenden Ereignis alignierten Zeitstrecke weitere Zeitpunkte liegen, werden diese als mögliche Start-/Endpunkte der neu erzeugten Ereignisse angeboten. Ist dies nicht der Fall, wird zwecks Alignierung automatisch ein neuer Zeitpunkt generiert.* 

§ (b) Zweifach Teilen: Zweifaches Teilen führt zu einer Aufteilung eines bestehenden Ereignisses in drei neue. Hierfür mit gedrückter linker Maustaste den Bereich auswählen, der aus dem bestehenden Ereignis "herausgetrennt" werden soll, und über **Ereignis**à**Zweifach Teilen** die Auftrennung durchführen (**Abbildung 16a–b**). Die Alignierung der neu erzeugten Ereignisse sollte auch hier mittels Verschieben von Start- und/oder Endpunkt angepasst werden. Dies hat wiederum Einfluss auf alle weiteren, mit den betreffenden Zeitpunkten verknüpften Ereignisse.

*Hinweis: Die Option ist generell nur verfügbar, wenn innerhalb der mit dem zu teilenden Ereignis alignierten Zeitstrecke KEINE weiteren Zeitpunkte liegen.*

*Tipp: Die Nutzung dieser Option empfiehlt sich bspw. bei der Freistellung von Namen zwecks Maskierung des Audiosignals (siehe D.XV).*

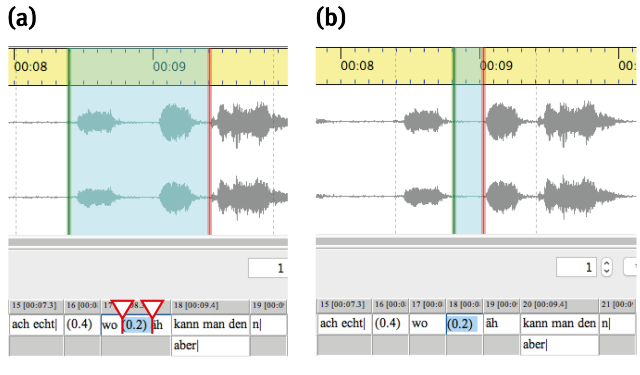

**Abbildung 16**

o Ereignisse verbinden: Um Ereignisse zu verbinden, mit der linken Maustaste in das erste oder letzte Ereignis der anvisierten Auswahl klicken (dabei darauf achten, dass vor Beginn der Auswahl das Ereignis, mit dem ihr die Auswahl beginnt, nicht aktiviert ist) und mit gedrückter Maustaste alle Ereignisse, die verbunden werden sollen, auswählen und über **Ereignisse**à**Verbinden** die Inhalte der betreffenden Ereignisse in einem Zusammenführen. *Hinweis: Das Verbinden von Ereignissen betrifft immer sowohl die Aufhebung der Aufgliederung des transkribierten Textes als auch die Aufhebung der jeweiligen Alignierung der zusammengeführten Ereignisse. Das Verbinden von Ereignissen führt dazu, dass der in den betreffenden Ereignissen transkribierte Text in einem Ereignis zusammengeführt und dass die separate Alignierung der ursprünglichen Textfragmente aus der Partitur entfernt wird.*

# **XII. Erweiterte prosodische Notation (Basistranskript)**

• Für die erweiterte prosodische Notation muss zunächst über **Spur**à**Spur anfügen** für jeden Sprecher eine zusätzliche Transkriptionsspur (B.VI) mit den Konfigurationen gemäß **Abbildung 17** angelegt werden:

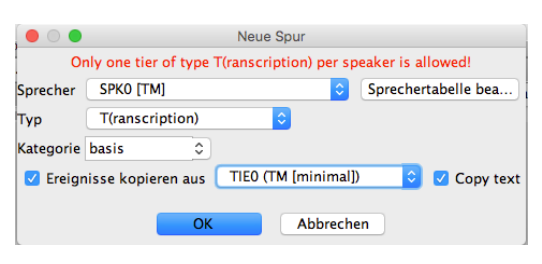

- Durch die Auswahl des jeweiligen Sprechers und der für den betreffenden Sprecher bereits erstellten Transkriptionsspur als Vorlage sowie durch das Setzen des Hakens vor **Ereignisse kopieren aus** und **Copy text** wird mit Drücken des **OK**-Buttons eine Kopie der ausgewählten Transkriptionsspur mit der Benennung *basis* angelegt. Mit der Funktion **Spur**à**Spur nach oben verschieben** lässt sich die Position der neuen Spur in der Partitur wie gewünscht verändern. In der neu angelegten Spur können nun Akzente und Tonhöhenbewegungen den Konventionen des GAT Basistranskripts entsprechend (siehe Handbuch WWU\_GAT:xx–xx) ausgezeichnet werden (**Abbildung 18**). *Hinweis: Die Warnung Only one tier of type T(ranscription) per speaker is allowed! kann ignoriert werden.*
- Den Vorgang für alle Sprecher wiederholen.

|                   | 0 [00:00. 1 [00:00.2] |
|-------------------|-----------------------|
| <b>TM</b> [basis] | hey ANna;             |
| TM [minimal]      | hey anna              |
| AM [minimal]      |                       |

ABBILDUNG 18

# **D) Vorbereitung für die Datenbank**

# **XIII. Ermittlung und Korrektur von Struktur- und Segmentierungsfehlern**

- Für den Export des Transkripts bspw. als txt-Datei (siehe E.XV) aber vor allem auch für den Import in die lAuDa ist es wichtig, dass die Transkripte keine (a) Struktur- und (b) Segmentierungsfehler enthalten. Beide Fehlerquellen können systematisch geprüft und behoben werden:
	- (a) Strukturfehler: Strukturfehler betreffen das Anlegen von Spuren und Ereignissen und über **Transkription**à**Strukturfehler** ermittelt werden. Sollte die Datei Strukturfehler enthalten, werden diese aufgelistet und beschrieben. In der Regel sollte nur folgender Fehler auftreten, der ignoriert werden kann (siehe auch C.VII):

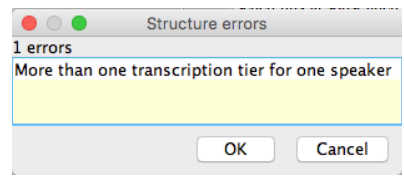

#### **Abbildung 19**

o (b) Segmentierungsfehler: Segmentierungsfehler betreffen die Umsetzung der GAT-Konventionen und können über **Transkription**à**Segmentierungsfehler** ermittelt werden. Art des Fehlers sowie die betreffende Stelle im Transkript werden in einer Liste aufgeführt (**Abbildung 20**). Durch einen Doppelklick auf einen Eintrag wird der betreffende Fehler im Transkript lokalisiert. Nach Bearbeitung der gelisteten Fehler den Button **Aktualisieren** in der Suchmaske betätigen, um zu prüfen, ob alle Fehler erfolgreich behoben wurden.

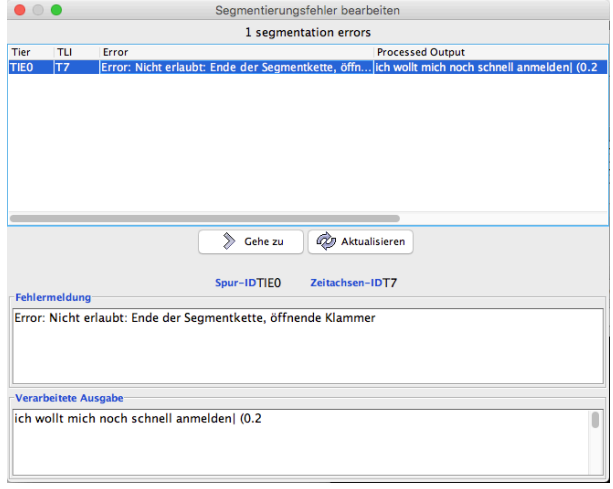

#### **Abbildung 20**

## **XIV. Maskierung der Audiodatei**

- Vor Abgabe der *exb*-Datei müssen einerseits in der Transkription alle Personennamen gemäß GAT-Konventionen anonymisiert werden (vgl. WWU\_GAT:xx–xx). Wenn Namen von an dem jeweilgien Gespräch teilnehmenden Personen anonymisiert werden, die vergebenen Pseudonyme bitte in der Sprechertabelle (**Abbildung 7**) erfassen. Andererseits muss eine maskierte Fassung der Audiodatei (oder der Tonspur des verwendeten Videos) erzeugt werden.
- Die Maskierung der Audiodatei kann im Partitur Editor automatisiert durchgeführt werden. Die Durchführung der automatischen Maskierung bedarf allerdings einer manuellen Identifikation der zu maskierenden Zeitabschnitte im Sprachsignal. Dies erfordert folgende Arbeitsschritte:
	- Über **Spur→anfügen E** eine neue Spur mit folgenden Konfigurationen erzeugen:

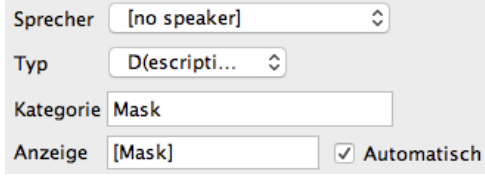

#### **Abbildung 21**

o Alle Personennamen im Transkriptionstext lokalisieren und mittels einfachem oder zweifachem Teilen (siehe C.XI) in einem eigenen Ereignis erfassen und die Alginierung von Start- und Endpunkt anpassen.

*Hinweis: Da die Alignierung der Maskierung zugrunde gelegt wird, sollte diese besonders akribisch erfolgen, damit nur die Namen (nicht weniger und nicht mehr) durch Rauschen ersetzt werden. Bei Überlappungen lässt es sich jedoch nicht vermeiden, dass auch Redeanteile anderer Gesprächspartner verrauscht werden, die keine Namen entahalten.*

o In dem Parallelereignis in der Spur **Mask** jeweils das Kürzel *name* hinterlegen (**Abbildung 22**).

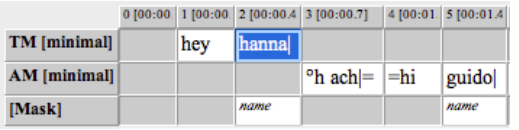

#### **Abbildung 22**

- Im Anschluss an die vorbereitenden Arbeiten können via **Transkription**à**Mask audio file** alle markierten Stellen in der Audioaufnahme automatisch durch weißes Rauschen ersetzt werden. Dabei ist folgendermaßen vorzugehen:
	- o (1) Die Spur **[Mask]** in dem sich öffnenden Fenster **Tier selection** als Alignierungsgrundlage für die Maskierung auswählen (**Abbildung 23**) und auf **OK** klicken.

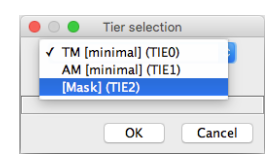

#### **Abbildung 23**

o (2) Im folgenden Fenster bei **Methode** die Einstellung **Brownian Noise (Generated)** auswählen. Alle übrigen Einstellungen unverändert lassen und erneut auf **OK** klicken.

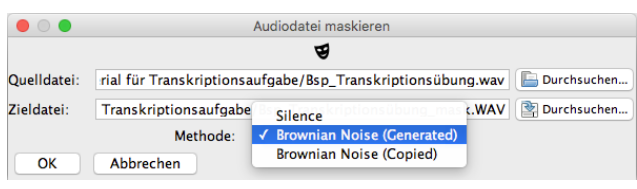

#### **Abbildung 24**

o (3) Die neu erzeugte Audiodatei wird mit der Extension *\_mask* in das Verzeichnis geschrieben, in dem bereits die Originaldatei hinterlegt ist. Diese kann über **Transkription**à**Aufnahme** als zusätzliche Mediendatei in das Projekt eingebunden werden.

*Tipp: Um zu überprüfen, ob die Maskierung erfolgreich war, die Datei als Wiedergabequelle auswählen und testweise einzelne Namensereignisse abspielen.*

# **E) Relevante Exportfunktionen**

#### **XV. Export von Transkripten als** *txt***-Datei**

- Über **Datei**à**Ausgabe** kann die erstellte Transkription in unterschiedlichen Formaten ausgegeben werden. Für die Verwendung von Transkripten oder Transkriptionsausschnitten in Studienarbeiten und Präsentation ist die Ausgabe im *txt*-Format am wichtigsten.
- Die Ausgabe eines Transkripts als *txt*-Datei kann die gesamte Transkription erfassen oder lediglich einen Teilabschnitt. Soll ein Teilabschnitt erfasst werden, muss dieser mit gedrückter linker Maustaste

in der Partitur als solcher ausgewählt werden (Abbildung 25), andernfalls wird stets das gesamte Transkript exportiert.

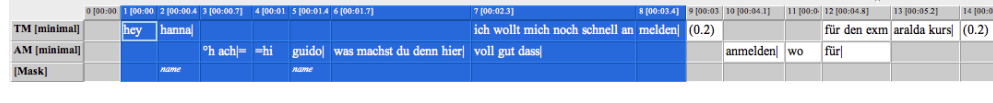

**Abbildung 25**

• Nachdem (k)eine Auswahl getätigt wurde, über **Datei**à**Ausgabe** das Ausgabemenü öffnen und die Ausgabeoption **GAT transcript** auswählen. Soll sich die Ausgabe auf die vorgenommene Auswahl beschränken, bei **Range** die Option **Selection** aktivieren Abbildung 26). Dateinamen vergeben, Speicherort auswählen und auf sichern/speichern klicken.

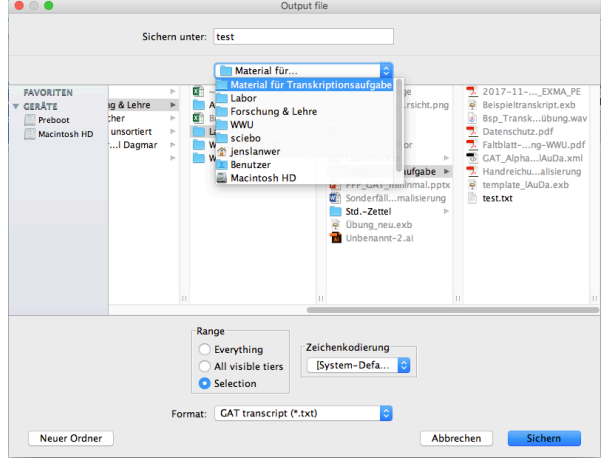

#### **Abbildung 26**

• Die Ausgabe erzeugt eine Darstellung des Transkripts mit Zeilenzählung und Sprechersiglen gemäß GAT-Konvention (vgl. Beispiel 1). Überlappende Textpassagen werden zudem automatisch mit eckigen Klammern versehen. Die Einrückung des Überlappungsbeginns erfolgt ebenfalls automatisch. Das Ende der jeweiligen Überlappung muss derzeit noch händisch angepasst werden. Außerdem werden aktuell, wie auch in Beispiel 1, bei der Ausgabe zuweilen fehlerhaft Leerzeilen erzeugt (Zeile 002 und 005). (Der Fehler ist bekannt und wird in naher Zukunft behoben werden.)

*Tipp: In der Ausgabe kann pro Sprecher stets nur eine Transkriptionsspur berücksichtigt werden. Voreingestellt ist, dass immer die Spur, die zuerst angelegt wurde, ausgegeben wird. Daher wird in der Regel das Minimaltranskript in der txt-Datei wiedergeben. Soll alternativ das Basistranskript ausgegeben werden, müssen die Spuren des Minimaltranskripts jeweils ausgewählt und über Spur*à*ausblenden aus der Partituransicht entfernt werden. In Ausgabe sollten jetzt die Spuren des Basistranskripts wiedergegeben werden (sofern entsprechende Spuren angelegt wurden).*

```
Beispiel 1
001 TM: hey hanna| 
002 
003 AM: ^{\circ}h ach|=
004 =hi guido| 
005 
006 AM: was machst du denn hier| 
007 [voll gut dass| ]
008 TM: [ich wollt mich noch schnell an]melden|
```
## **XVI. Export von Audiosnippets**

- Aus dem Partitur Editor lassen sich nicht nur Transkriptausschnitte problemlos exportieren, sondern auch Ausschnitte der transkribierten Audiodaten.
- Hierzu wie folgt vorgehen:
	- o (1) Über **Ansicht**à**Audio-/Video-Werkzeug** das Audio-/Video-Werkzeug öffnen.
	- o (2) In der Partitur den Transkriptabschnitt auswählen (**Abbildung 25**), für den das Audiofile erzeugt werden soll.

o (3) Im Fenster des Audio-/Video-Werkzeugs auf den Button **Save/Link audio snippet** klicken und in dem sich öffnenden Fenster (**Abbildung 27**) den gewünschten Dateinamen angeben (bitte Dateiendung *.wav* mit eingegeben), über **Suchen** den Speicherort wählen und auf **OK** klicken.

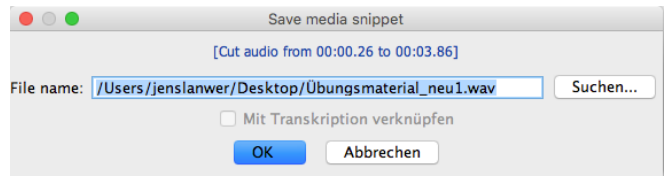